# **OpenEMR's Groups Module**

# **Introduction**

OpenEMR's Groups module makes it possible to document patients' participation in group sessions.

**NOTE:** these 'groups' are not related to the user role groups seen in ACL contexts. These groups can be used for any kind of group gathering, for any number of patients. They may have assigned to them any number of 'Main Counselors' and any arbitrary list of 'Guest counselors'.

Individual groups are managed by the EMR in a similar fashion as a patient is, in that when you're working with a particular group, its name and group ID is displayed where a patient's name and PID is in the Group interface. Like a patient, it has its own dropdown list of past encounters, and a group session appointment is added to the Main Counselors(s) calendar similarly to a patient's appointment. Also group activities are 'contained' in a summary 'group encounter' form for the date the group session occurred, similar to the events are that occur during a patient's appointment.

However, unlike a patient appointment, group encounters are also associated with the records of the multiple patients who participated in that group session so the session encounter is listed in each individual patient's own list of encounters. These group encounter summaries may contain individual free-text notes on that patient's participation in that group.

This document is the result of my reverse engineering the use of the module; no code review was used. If I missed anything please let me know and I'll be happy to update the doc.

Some additional information may be derived from the OpenEMR forum post:

<https://community.open-emr.org/t/group-therapy-module/10509/8>

• HTuck MI-Squared

# **Procedure**

This document is divided into the following sections:

#### **Setup**

A. Configure EMR/ User

B. Create group

#### **Use**

- C. Schedule group sessions
- D. Add group participants
- E. Document group activity

# **Setup**

## **A. Configure EMR/ ACLs**

As an administrator- privileged user:

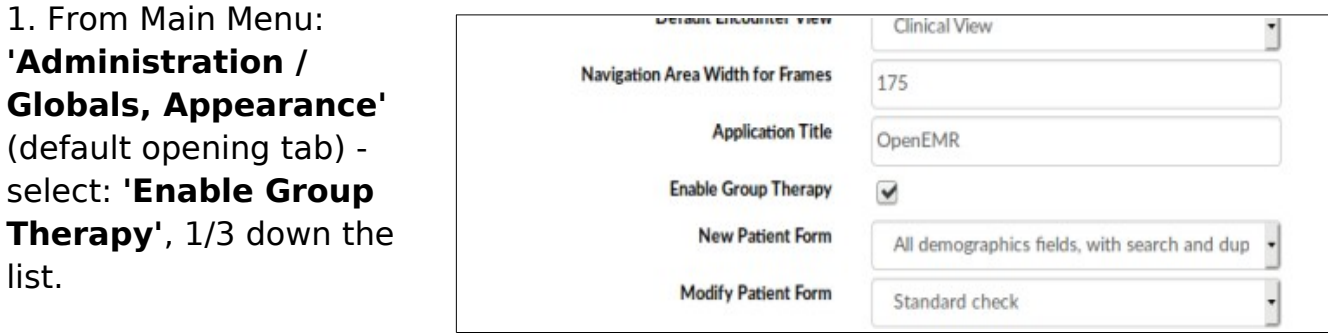

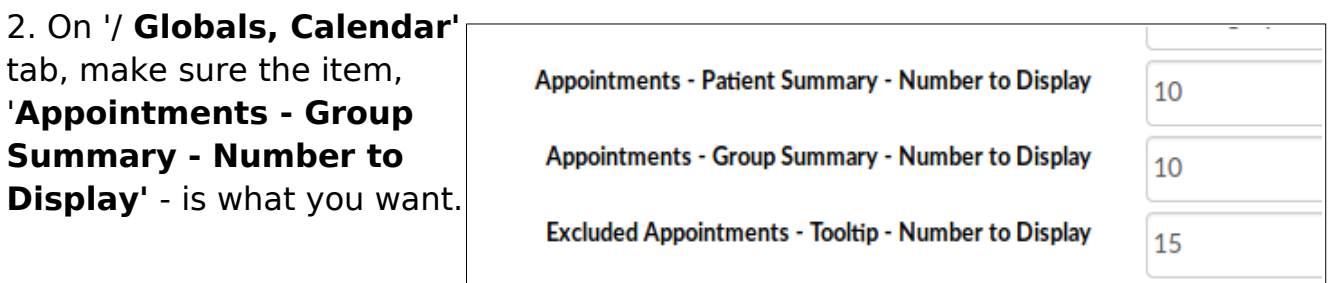

#### 3. Update user group ACL

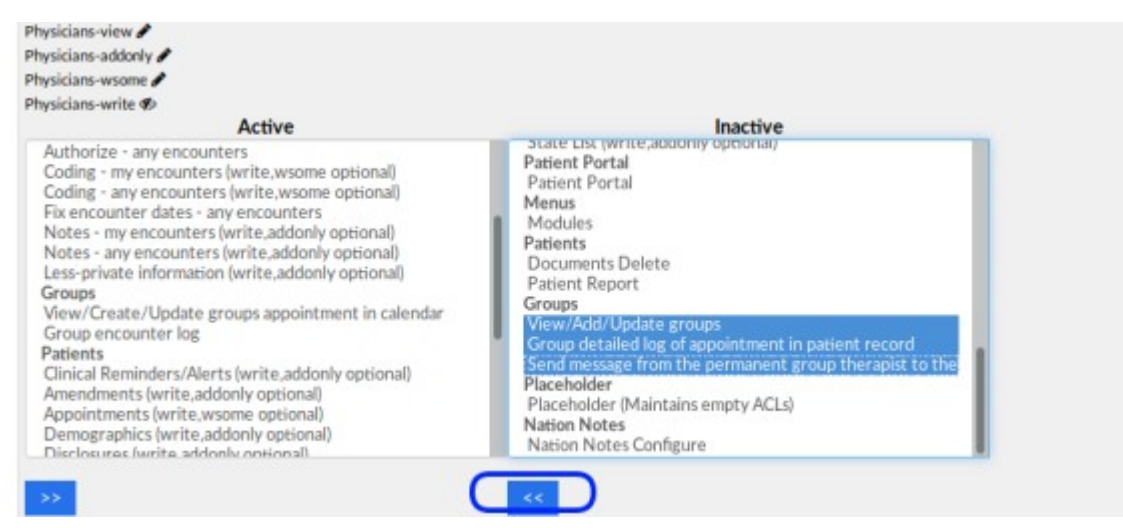

The default active user permissions for Groups are not sufficient to fully use the group module. Move to 'Active' pane all the Groups ACLs for whichever user group will be assigned to work with this module,

- Alternately, create a new user group named, perhaps, 'Group Therapist', containing all the 'Groups' ACLs. Then add that group to all users who will be using the module.
- 4. Survey of the Groups menu

**Patient/Client**  $\alpha$ **Groups** Fees **Modules Procedures** Main menu: Groups **Groups** • shows list of existing groups **New** ٠ • can search for groups if **Group Details** list is longer than display Vie • can filter closed groups **Visits** apy Group Finder out of display by 'Group  $|$  Settings  $\mathbb{C} \equiv \mathbb{R}$ type'

'New' - create new group

'Group Details' - edit parameters of groups.

(Shows same display as if a group is selected from Groups list)

'Visits' - operations related to visit (encounter) summaries of the currently selected group. Most functions also available from group summary display

/ create visit - create an encounter summary for the current group

/ current - displays the group summary of the currently selected group

/ visit history - displays the selected group's list of visit (encounter) summaries

# **B. Create A Group**

From Main Menu, click **'Groups / New'**

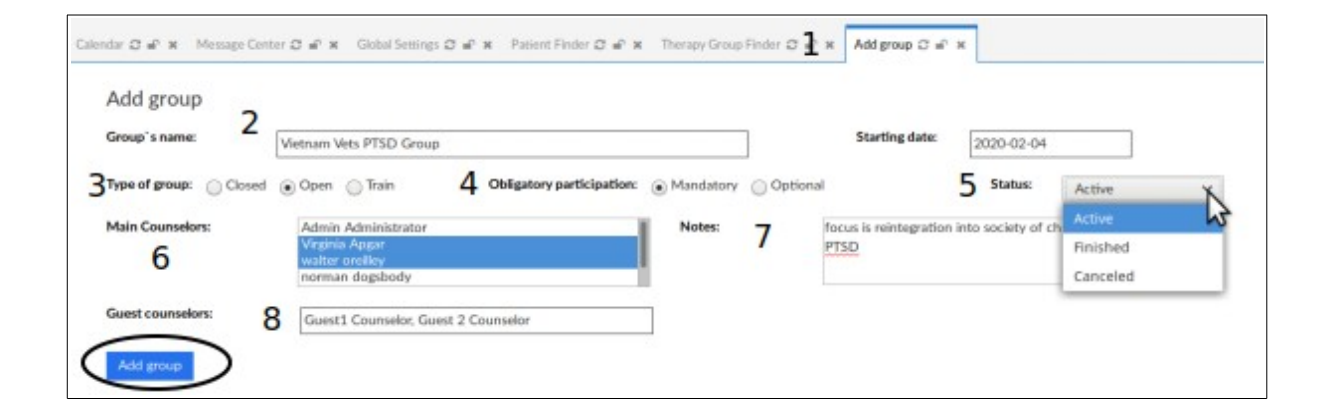

- 1. 'Add group' tab opens (top of pic above)
- 2. Fill in its name: 'Vietnam Vets PTSD Group'

Date of group creation is 'Starting Date' by default

3. 'Type of Group': **'Closed' is default-- Be sure to change this!**

If left 'Closed', the group may be fully created but it will be inoperative and you'll need to delete it and start again!

- 4. 'Obligatory Participation': set as desired
- 5. 'Status': Active, Finished, Canceled. Set as appropriate
- 6. 'Main Counselors': Ctrl+left click to select counselors of group

Main counselors must be EMR users

7. 'Notes': re: the nature of the group, or its mission, or whatever.

8. 'Guest Counselors': this is comma separated freetext so can be anybody including non- EMR users

#### 9. Click 'Add Group' (oval lower left)

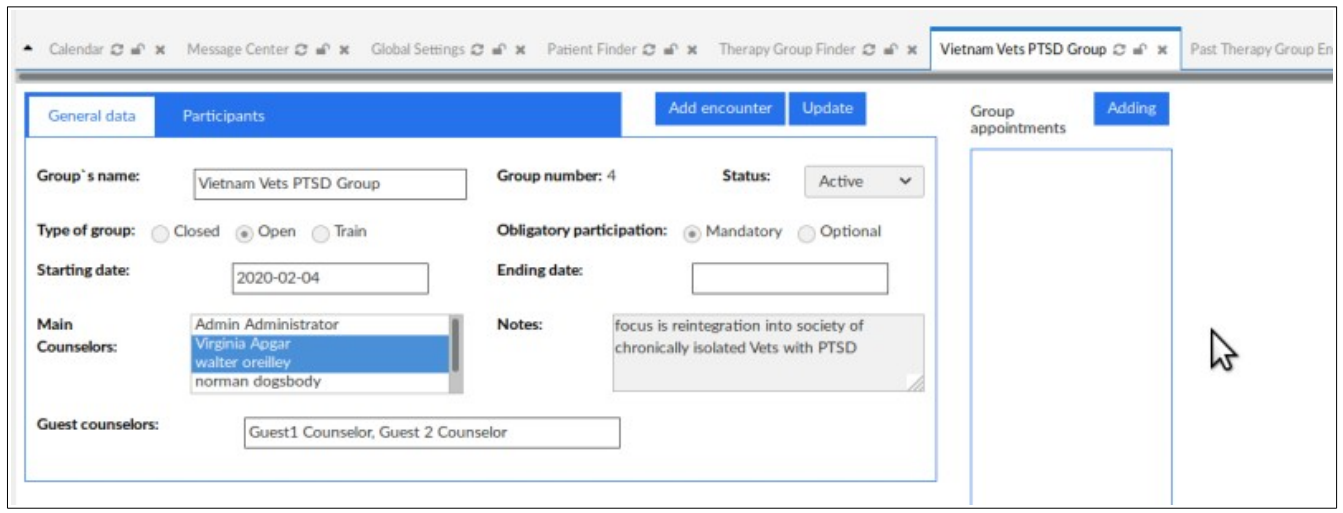

Group panel displays with 'General Data' tab active (above)

#### **Removing a group**

Note that similar to a patient record, a Group cannot be deleted if it has been used at all, because it will contain patient information which is not allowed to be destroyed; per error message at top above (round rectangle below). You may delete a group immediately after it has been created, for e.g., if an error was made in its configuration. Otherwise, its Type may only be set to 'Closed'.

- Closed groups remain on the group list
- Once group is closed it can not be reopened!

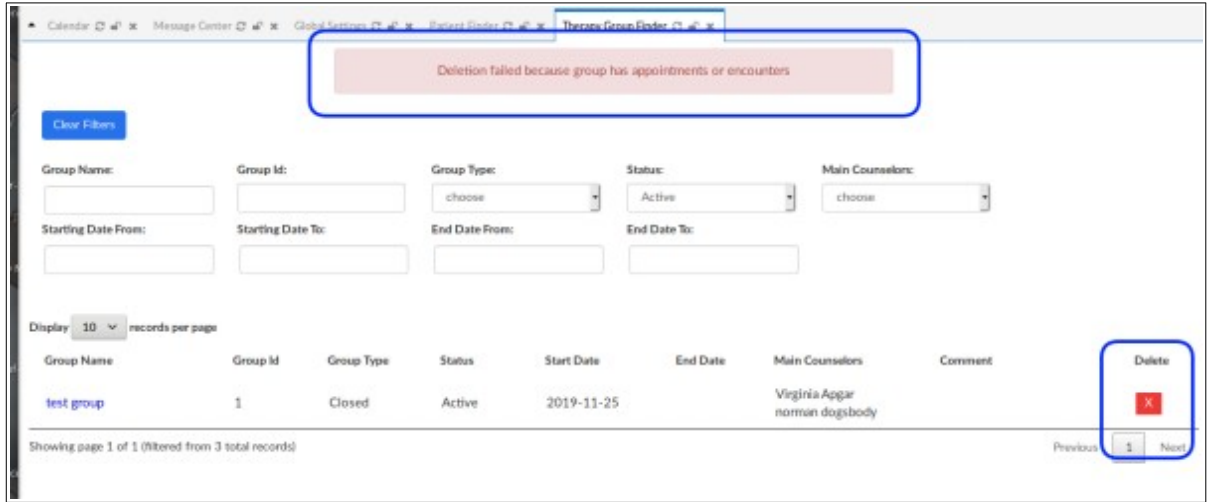

# **Use**

### **C. Schedule group sessions**

At this point you may schedule its sessions.

Note, this step may be performed from the Calendar display,

just be sure to select the 'Group' tab

It appears that the group appointment may be added to all of the official counselors' calendars, not only the lead counselor. But each counselor's scheduled appointment must be handled individually, for example if that counselor will be listed in reports that they led a group.

From Main Menu select 'Groups/ Groups/ ' and click on the desired group (not pictured)

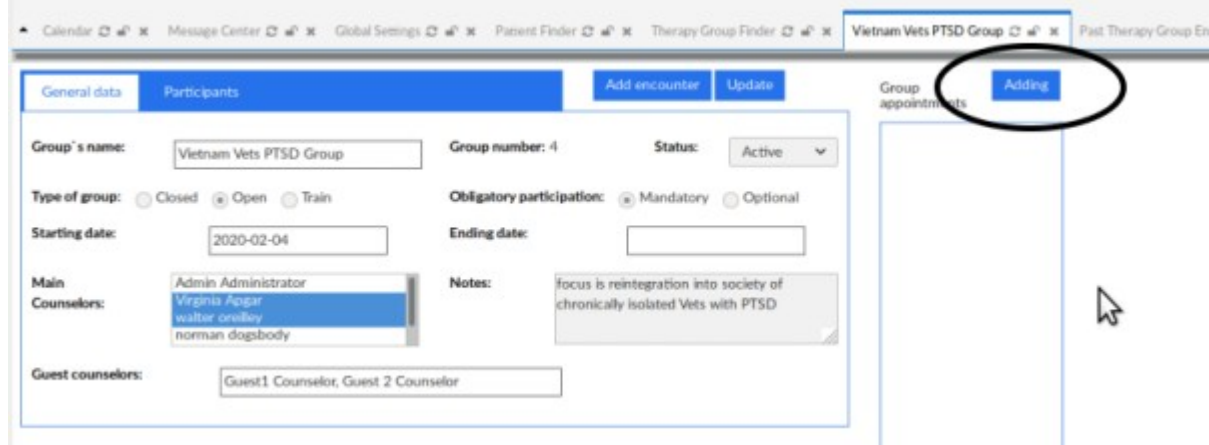

- 1. Open the Group's General Data tab
- 2. Click 'Adding' button at top right (oval top right above)

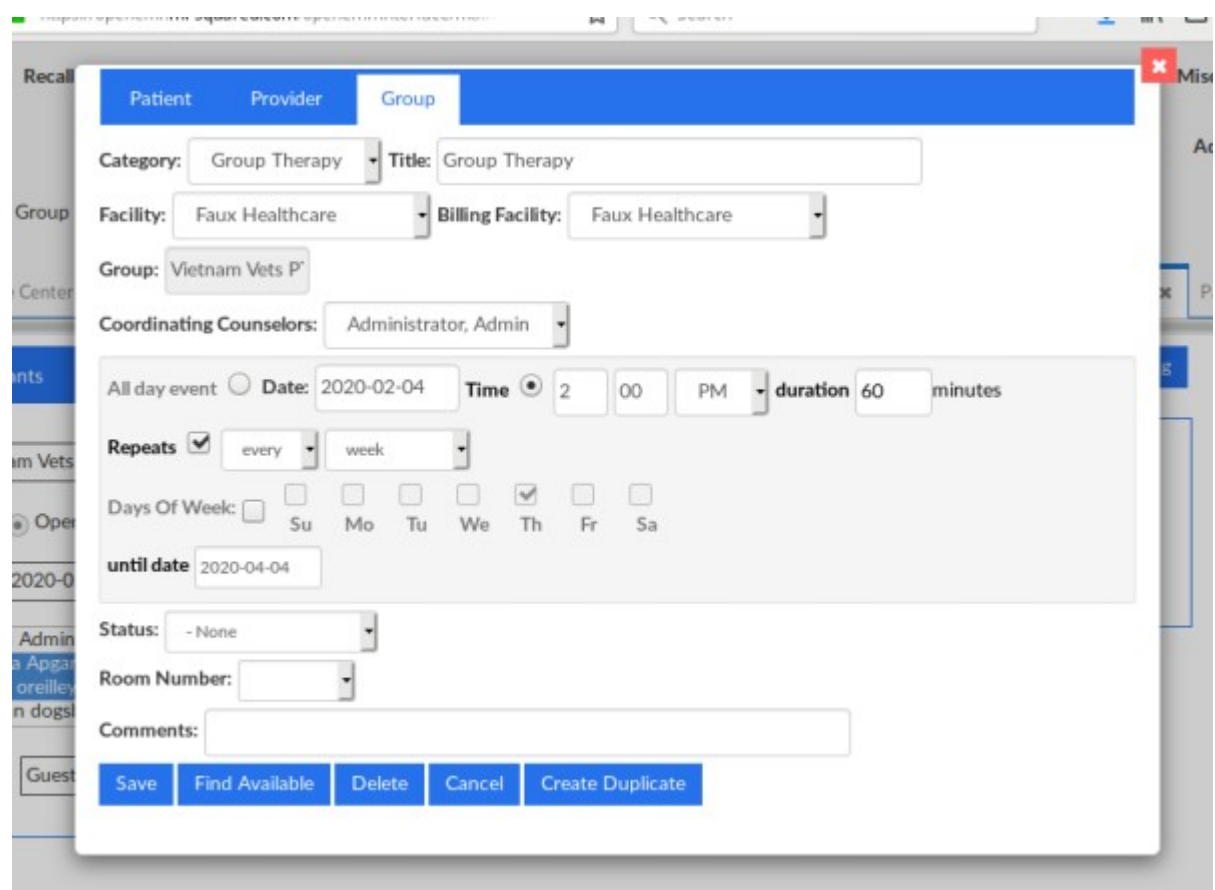

3. Fill out the event dialog in the same manner as scheduling a regular appointment

#### See that documentation for instructions

Presumably this will be a repeating appointment, as pictured.

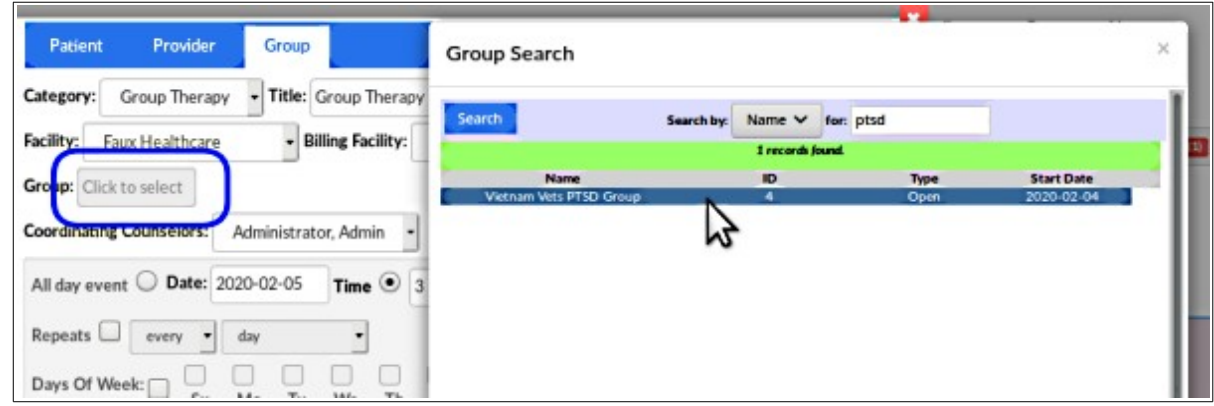

4. Click in the 'Group' text area to activate a search tool to locate the group (round rectangle above)

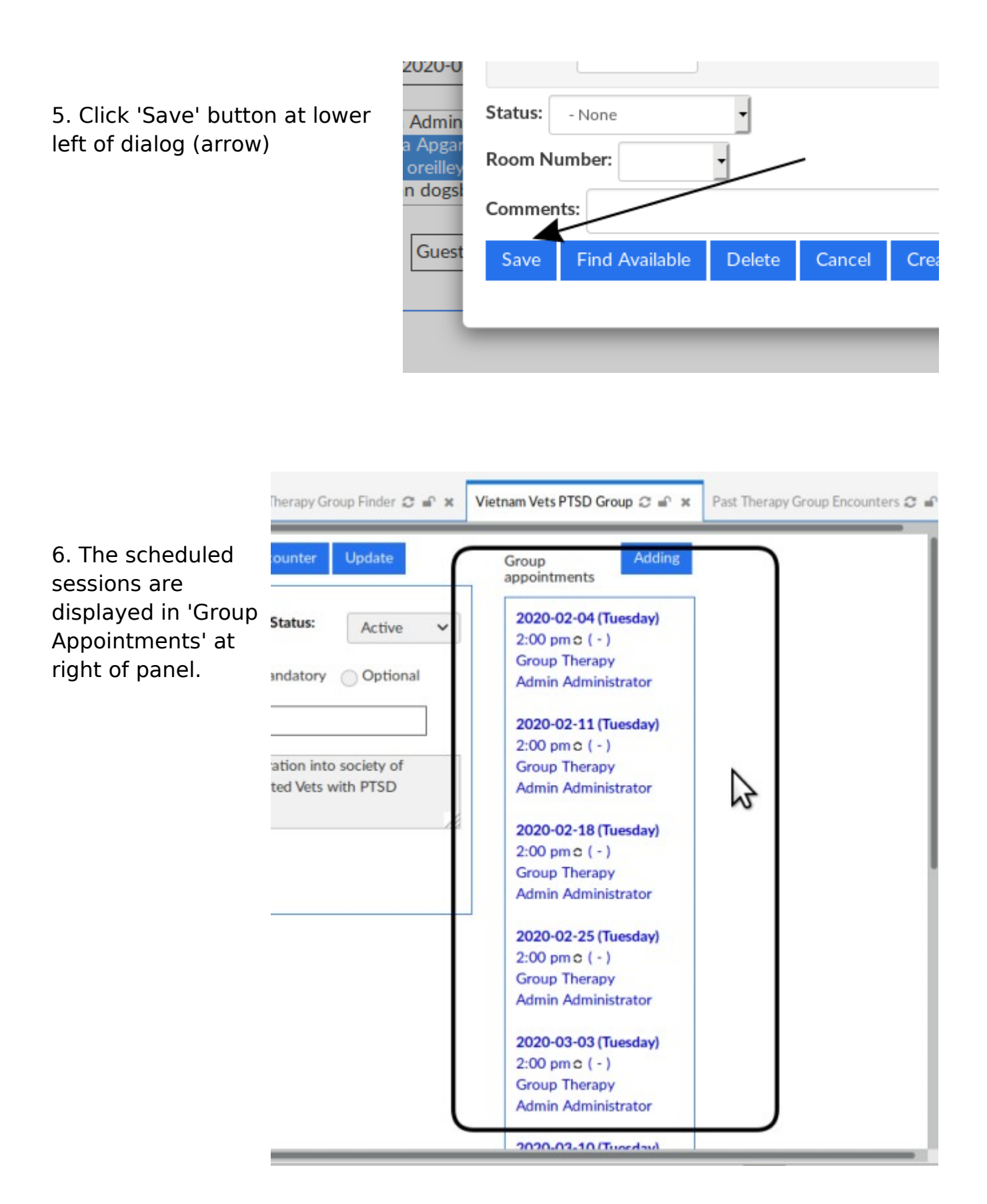

### **D. Add participants to group**

1. In the group details panel click 'Participants' tab (black oval below)

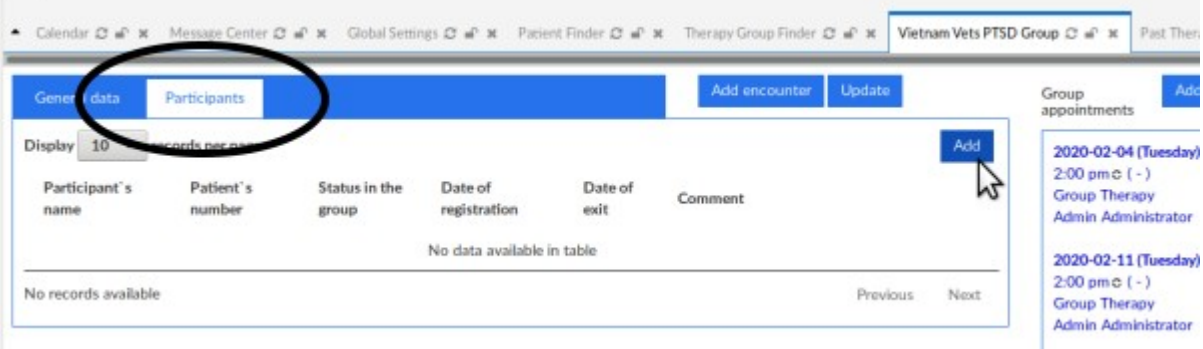

2. Click 'Add' button (cursor arrow at right above)

| General data                  | Participants     |                      |                          | Add encounter | Update |
|-------------------------------|------------------|----------------------|--------------------------|---------------|--------|
| name:<br>Comment:             | Participant's    |                      | Date of<br>registration: | 2020-02-14    |        |
|                               |                  | Adding a participant | Cancel                   |               |        |
|                               | records per page |                      |                          |               | Add    |
| 10<br>$\checkmark$<br>Display |                  |                      |                          |               |        |

Participants panel expands down

3. Click in 'Participant's Name' text area (arrow above) which opens the name picker.

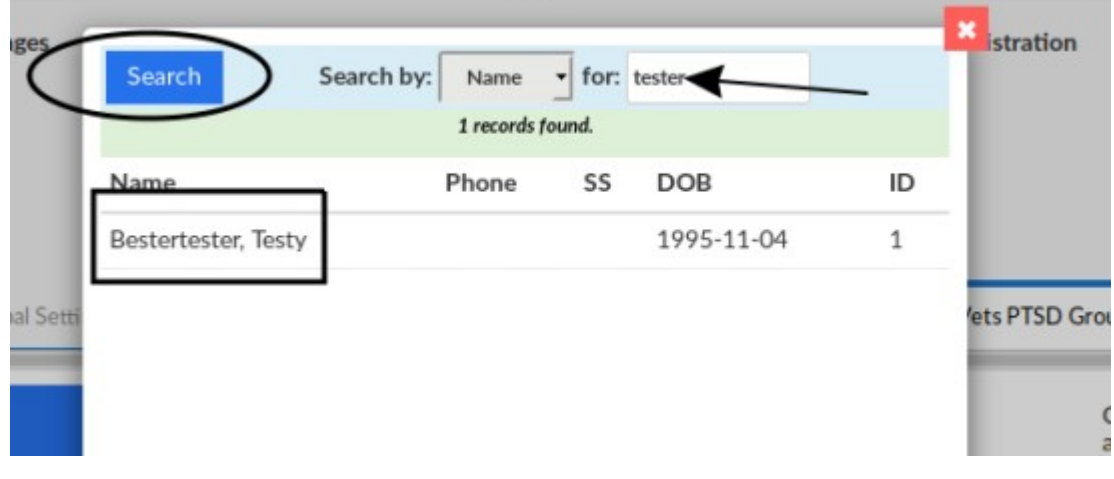

- 4. Enter part of name (arrow top right above)
- 5. Click 'Search' (oval)
- 6. Select name from list (rectangle)

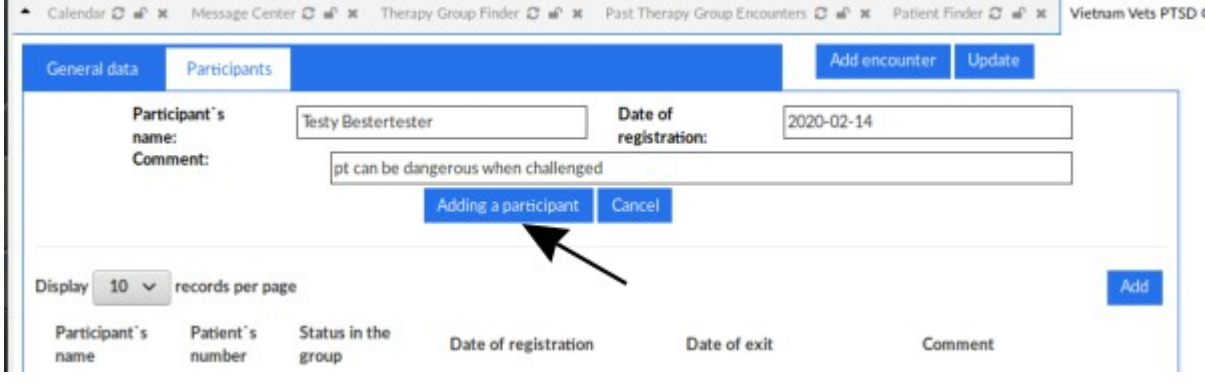

Now: 'Participant's Name' is displayed;

'Date of Registration' is current date by default; may be changed.

- 7. Add optional comment about participant in text area below name
- 8. Click button 'Adding a Participant' (arrow above)

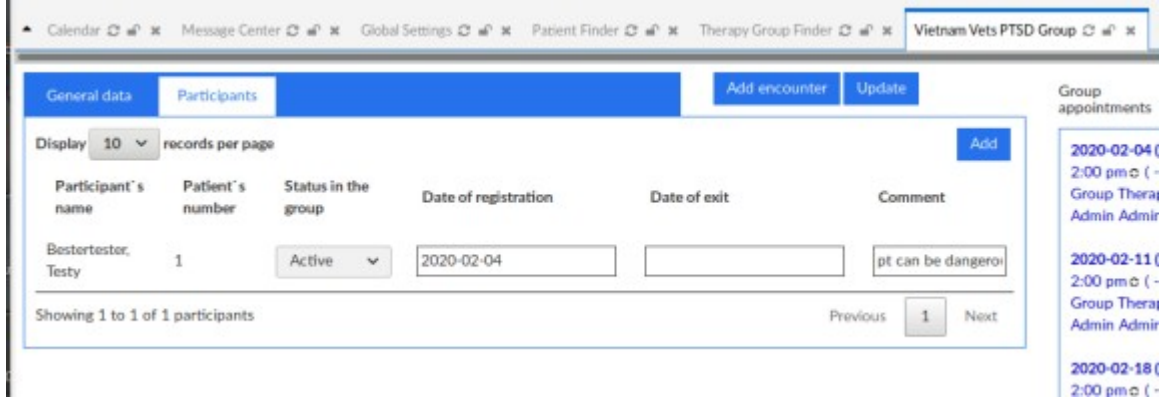

Participant's name with the comment is added to list

Repeat from step 2 above to add all Participants

## **E. Document group activity**

#### **Indicate Group Status for Reports**

Some reports monitor visit and encounter data so you may want to indicate in the calendar that the session did occur. This is accomplished in the same basic manner as for a patient encounter.

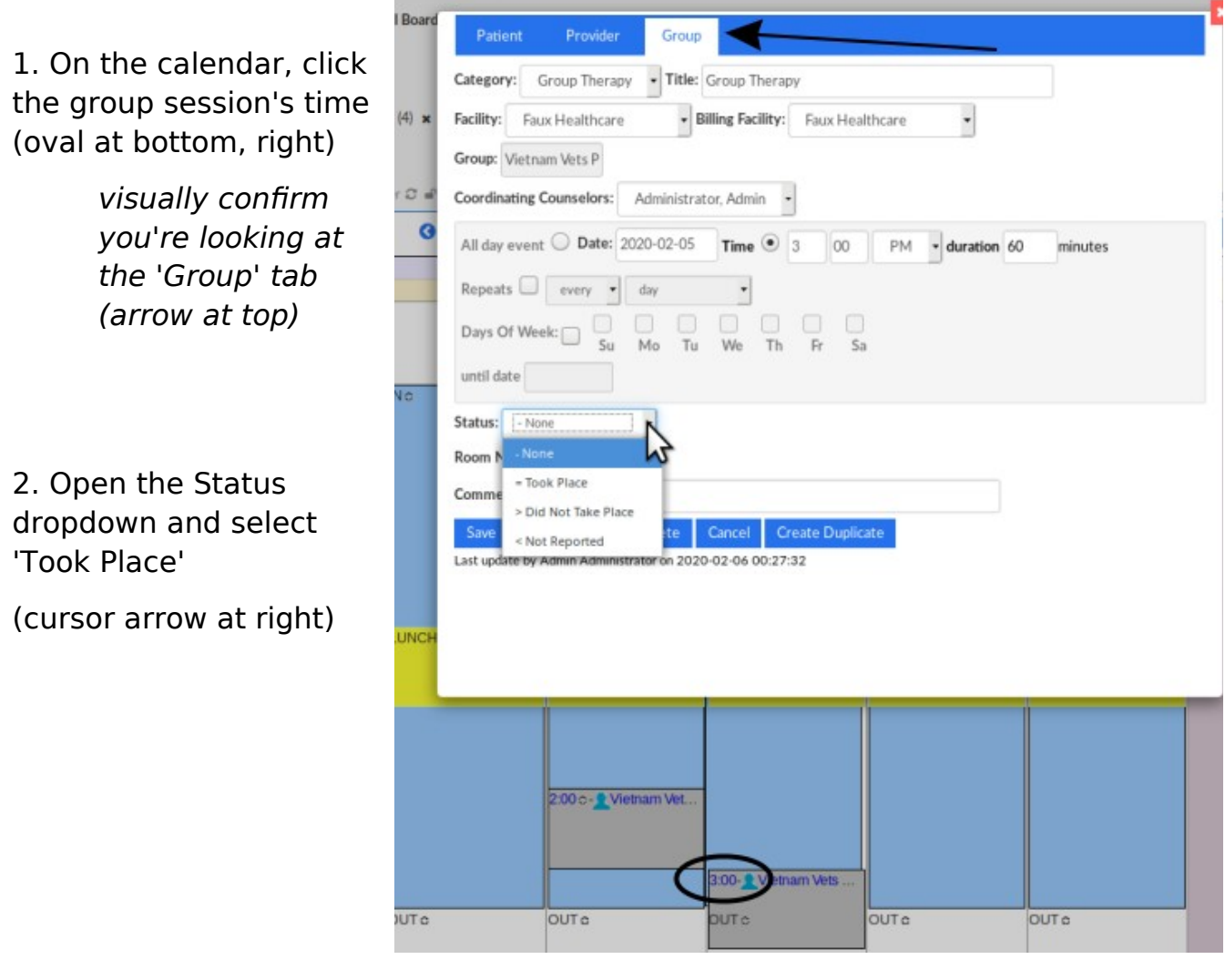

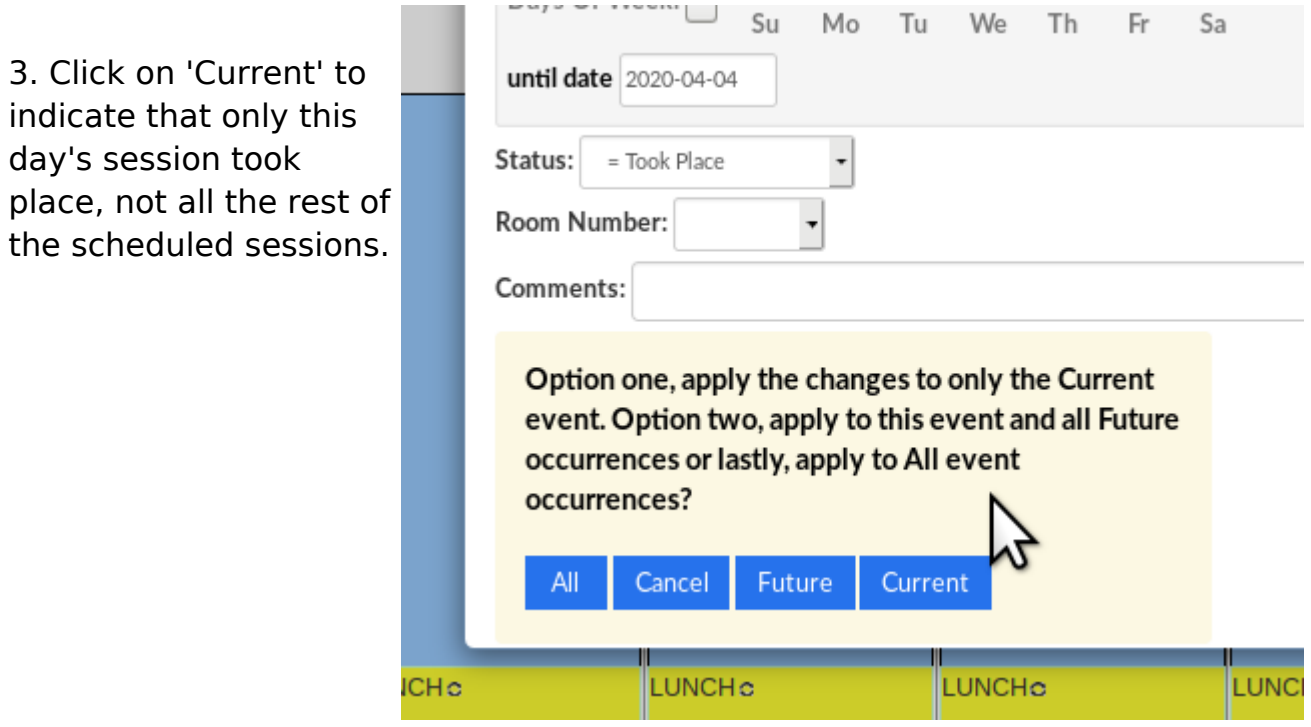

For example, this is 'Reports / Visits / Encounters' showing the group sessions that have been marked 'Took Place', and their participants, and any comments.

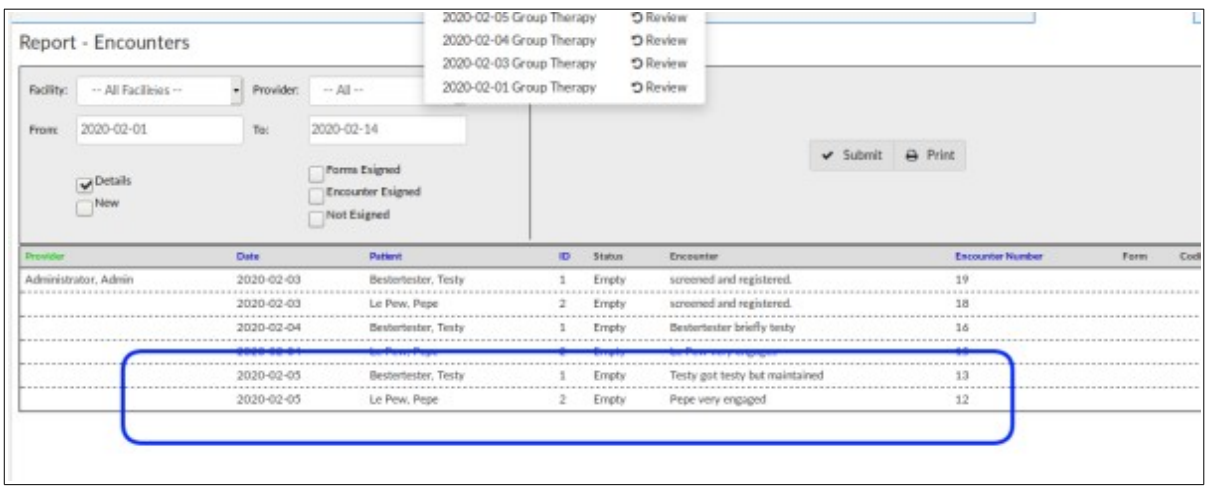

#### **Create Group Encounter Form**

Unlike the option that exists for a regular patient appointment the Groups module will not create a group encounter form when a group session is marked as 'Taken Place'. A suitably privileged staff will need to manually create one for a session for it to appear in reports and in the participants' records.

1. Either, on the calendar click the group name...

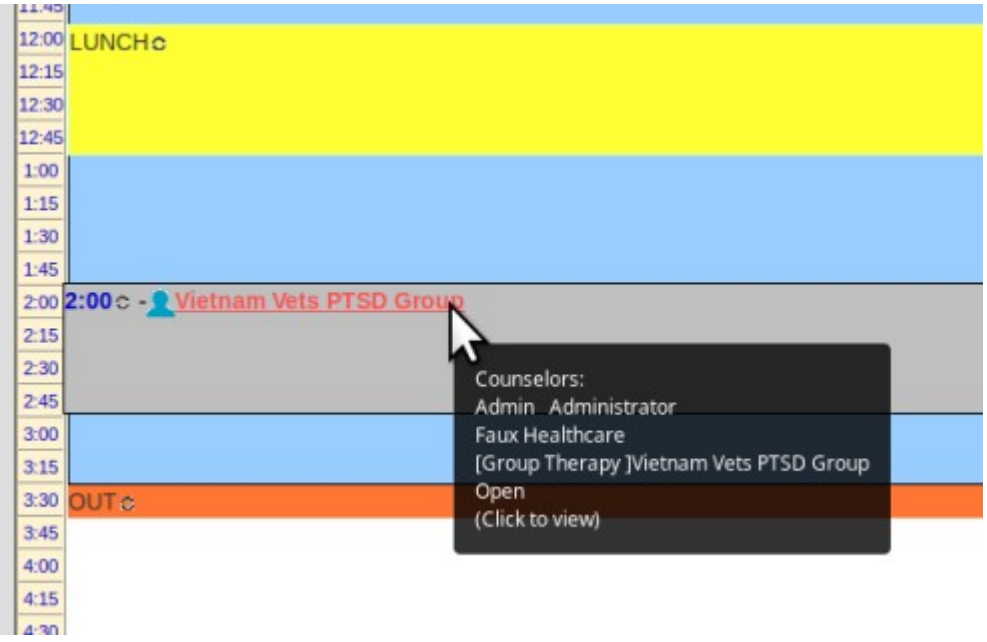

... or from the main menu select 'Groups / Groups' then select the group name (not pictured)...

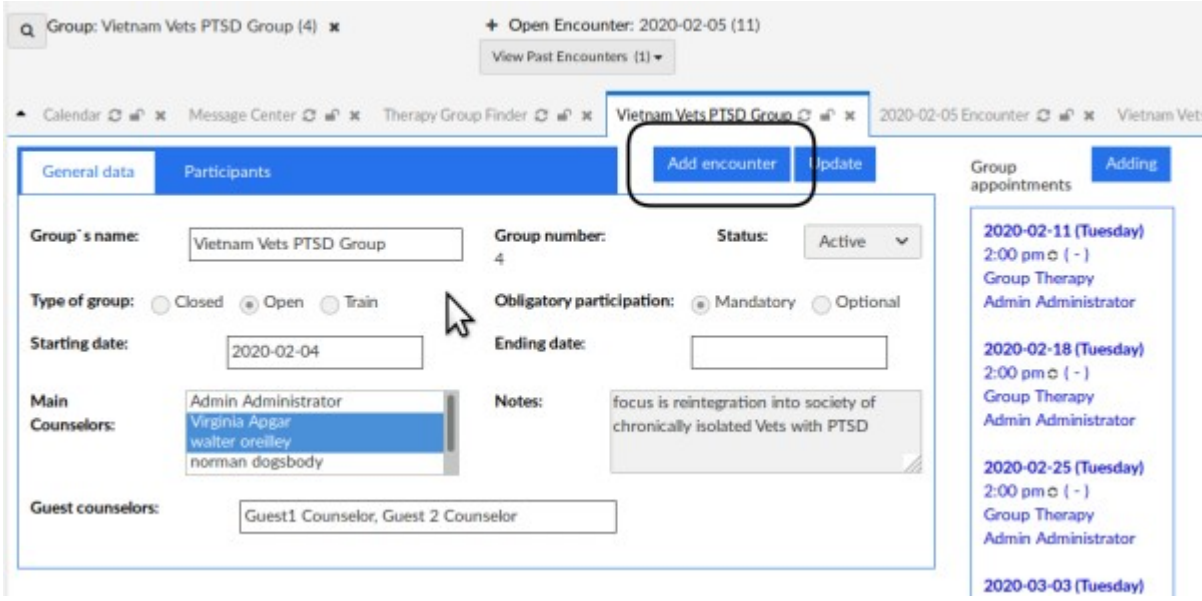

... and arrive at the Group Details screen

2. Click button 'Add Encounter' (round rectangle at top) to show the group encounter form.

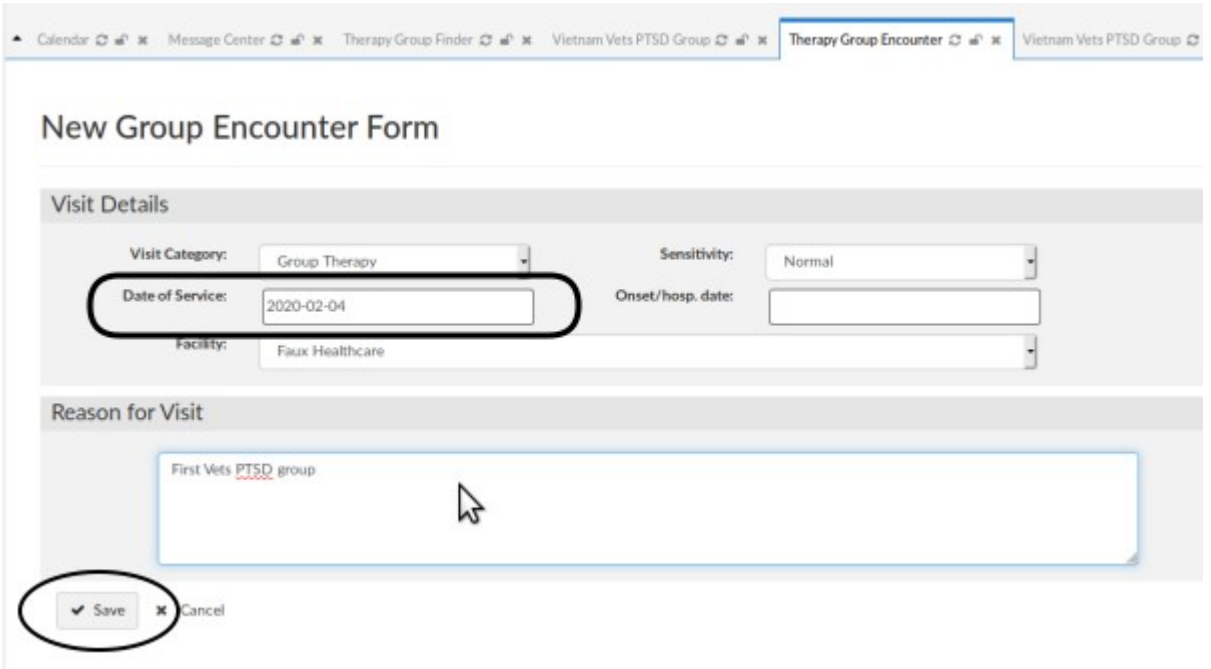

3. Set the date of service (round rectangle above)

(it will default to the date you are making the encounter form)

- 4. Enter a comment on the group proceedings if desired (cursor arrow)
- 5. Click 'Save' (oval lower left)...

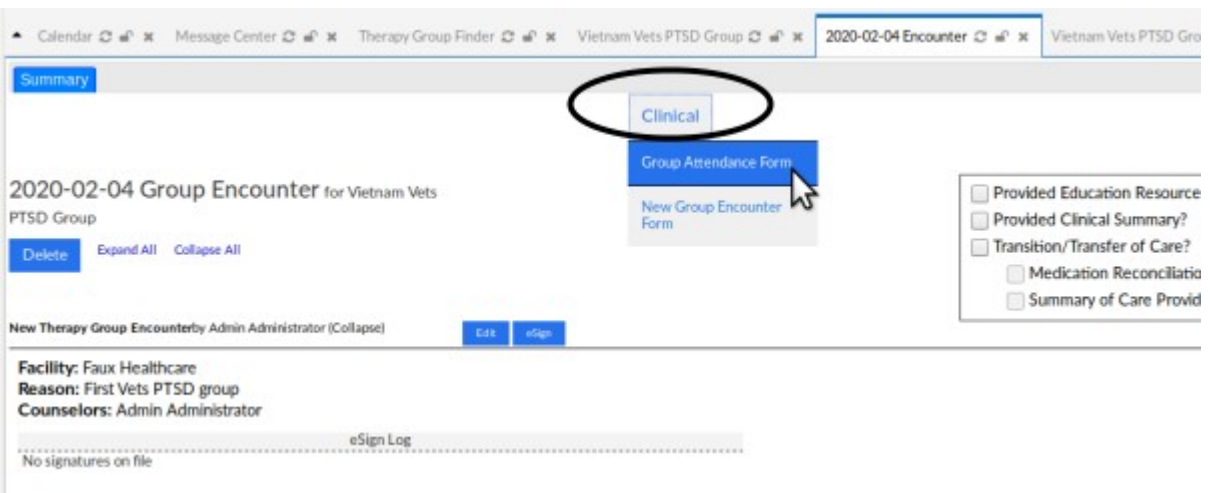

... and the encounter summary appears.

- 6. Click the 'Clinical' encounter menu item (oval above)
- 7. Select 'Group Attendance Form' in 'Clinical' menu list (cursor arrow above)
- 8. Select each participant's 'Status in the meeting' dropdown (cursor arrow below)

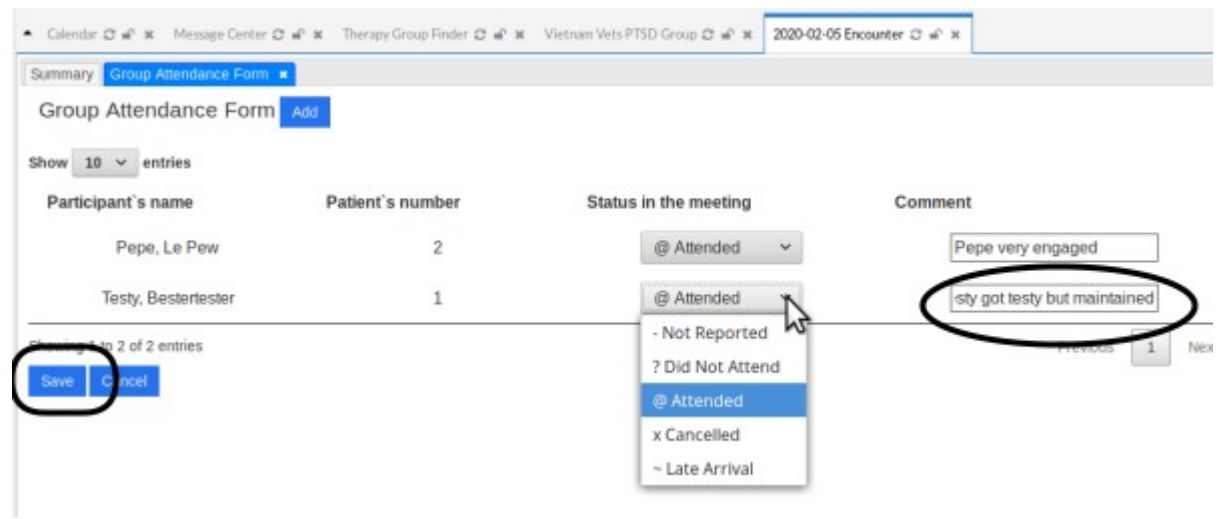

9. Add a comment on that patient's participation if desired (oval above)

10. Click 'Save' at lower left (round rectangle)

The session summary appears on the group encounter summary. The summary's date reflects when the encounter summary was created, and shows the session date in the 'Group Attendance Form' section (round rectangle below).

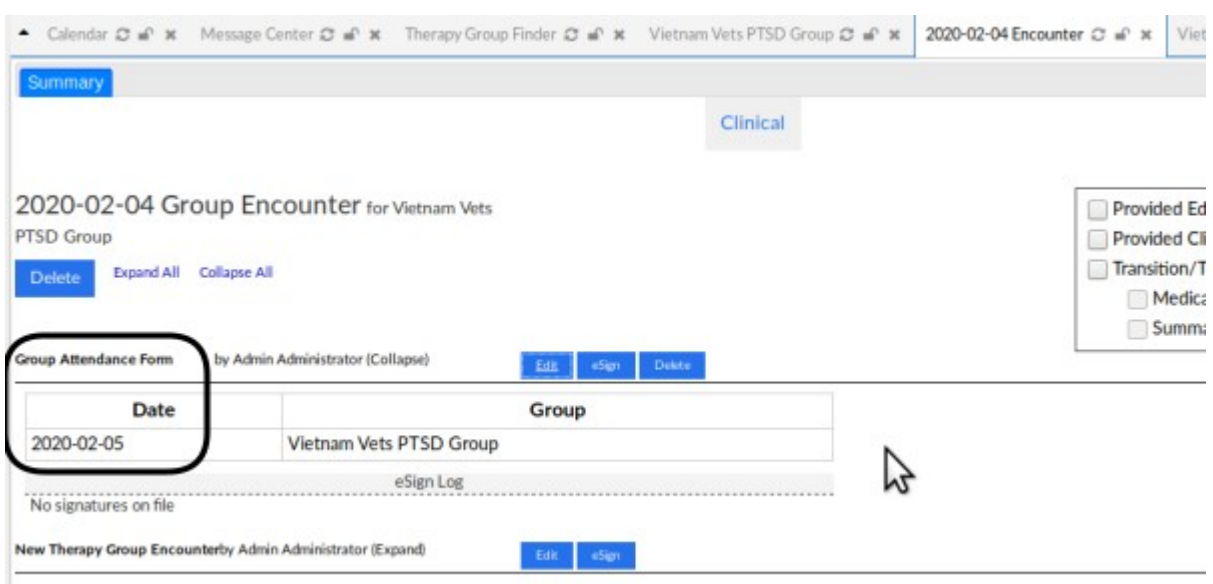

Each patient's group sessions appear in their encounter list

and 'Past Encounters and Documents' list (rectangles below).

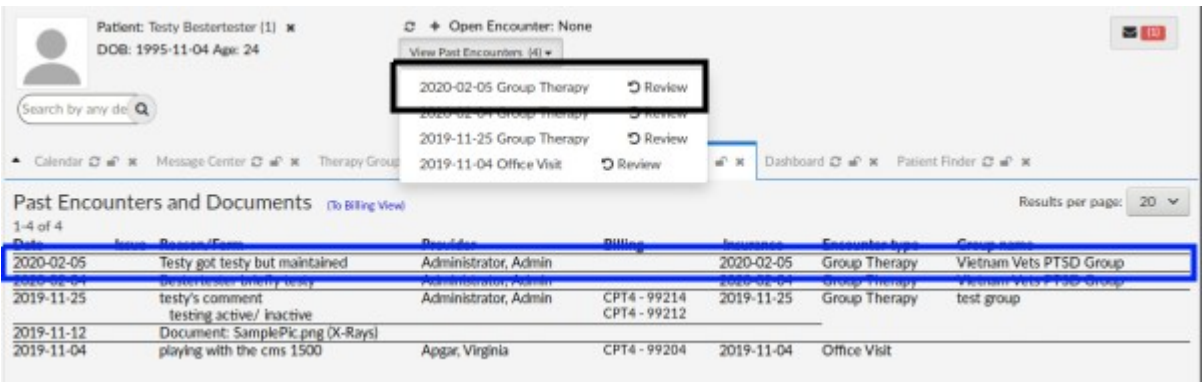

#### **View a patient's participation note**

1. Click the session's listing in 'Past Encounters and Documents' (blue rectangle above) to display the patient's encounter summary.

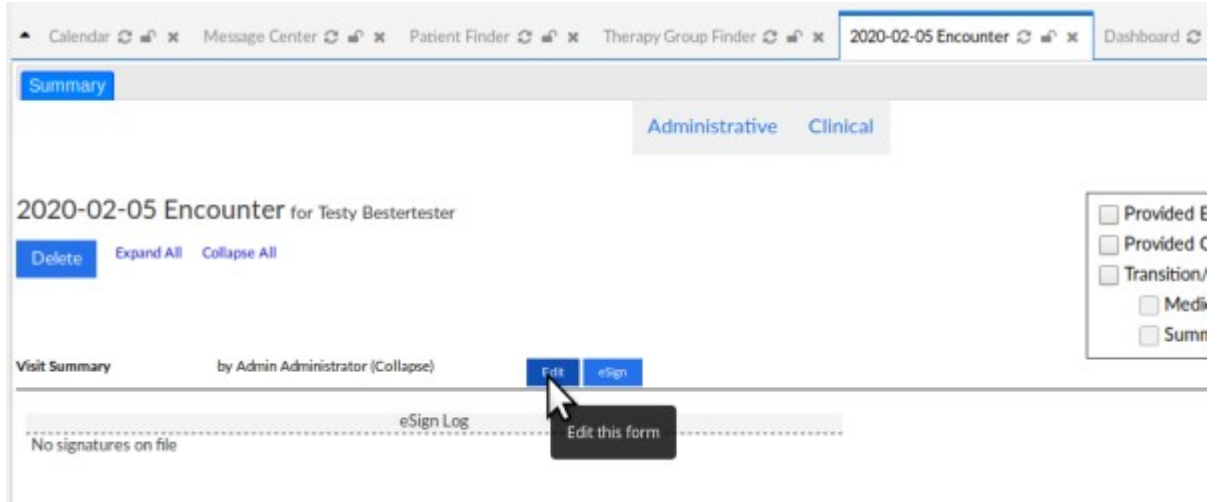

2. Click the 'Edit' button...

Note that similar to a regular encounter summary, group session encounters may be e-signed, which will register them in the relevant reports.

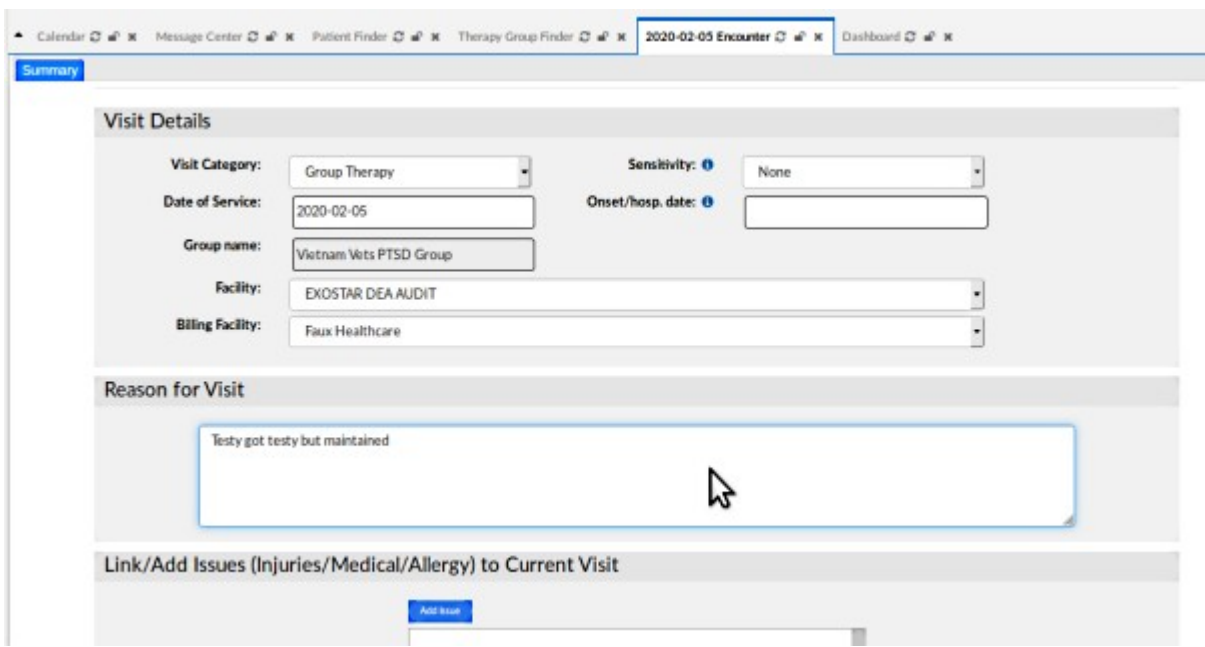

3. ... and read the participant's group encounter summary for that session (cursor arrow above) in 'Reason for Visit' text area.

# **Conclusion**

The Groups module adds to OpenEMR the capability to log and track patients' participation in any sort of group session. Sessions are documented in a way that includes the data in reports and other EMR functions in the same manner as a regular patient appointment.